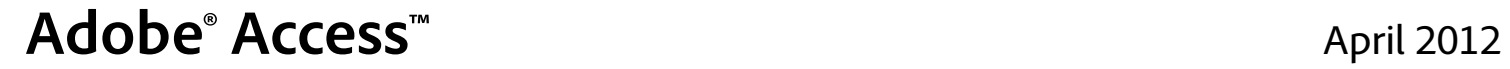

Version 4.0

# **Certificate Enrollment Guide**

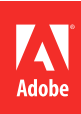

 $© 2012 Adobe Systems Incorporated. All rights reserved.$ 

This guide is protected under copyright law, furnished for informational use only, is subject to change without notice, and should not be construed as a commitment by Adobe Systems Incorporated. Adobe Systems Incorporated assumes no responsibility or liability for any errors or inaccuracies that may appear in the informational content contained in this guide.

This guide is licensed for use under the terms of the Creative Commons Attribution Non-Commercial 3.0 License. This License allows users to copy, distribute, and transmit the user guide for noncommercial purposes only so long as (1) proper attribution to Adobe is given as the owner of the user guide; and (2) any reuse or distribution of the user guide contains a notice that use of the user guide is governed by these terms. The best way to provide notice is to include the following link. To view a copy of this license, visit<http://creativecommons.org/licenses/by-nc-sa/3.0/>

Adobe, the Adobe logo, Adobe AIR, and Adobe Access are either registered trademarks or trademarks of Adobe Systems Incorporated in the United States and/or other countries. All other trademarks are the property of their respective owners.

Updated Information/Additional Third Party Code Information available at [http://www.adobe.com/go/thirdparty.](http://www.adobe.com/go/thirdparty)

Portions include software under the following terms:

This product contains either BSAFE and/or TIPEM software by RSA Security Inc.

Adobe Systems Incorporated, 345 Park Avenue, San Jose, California 95110, USA.

Notice to U.S. Government End Users. The Software and Documentation are "Commercial Items," as that term is defined at 48 C.F.R. §2.101, consisting of "Commercial Computer Software" and "Commercial Computer Software Documentation," as such terms are used in 48 C.F.R. §12.212 or 48 C.F.R. §227.7202, as applicable. Consistent with 48 C.F.R. §12.212 or 48 C.F.R. §§227.7202-1 through 227.7202-4, as applicable, the Commercial Computer Software and Commercial Computer Software Documentation are being licensed to U.S. Government end users (a) only as Commercial Items and (b) with only those rights as are granted to all other end users pursuant to the terms and conditions herein. Unpublished-rights reserved under the copyright laws of the United States. Adobe Systems Incorporated, 345 Park Avenue, San Jose, CA 95110-2704, USA. For U.S. Government End Users, Adobe agrees to comply with all applicable equal opportunity laws including, if appropriate, the provisions of Executive Order 11246, as amended, Section 402 of the Vietnam Era Veterans Readjustment Assistance Act of 1974 (38 USC 4212), and Section 503 of the Rehabilitation Act of 1973, as amended, and the regulations at 41 CFR Parts 60-1 through 60-60, 60-250, and 60-741. The affirmative action clause and regulations contained in the preceding sentence shall be incorporated by reference.

# **Contents**

#### **Obtaining certificates**

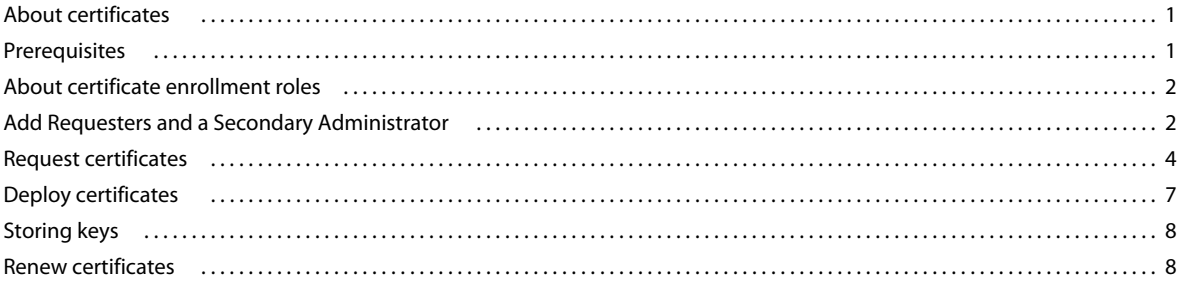

 $|$ iii

## <span id="page-3-0"></span>**Obtaining certificates**

Use the [Adobe Access Certificate Enrollment site](http://www.adobe.com/cfusion/drm/index.cfm?event=drm.useraccount) [t](http://www.adobe.com/go/flashaccess_certificate_enrollment)o obtain digital certificates for use with the Adobe Access SDK.

### <span id="page-3-1"></span>**About certificates**

The Adobe Access SDK is available in the following configurations:

- Adobe Access Production SDK
- Adobe Access Evaluation SDK
- Adobe Access Trial SDK

To use the Adobe Access SDK to create a licensing and packaging server, you must obtain digital certificates from Adobe. Digital certificates (also referred to as *certificates*) bind an entity, such as an individual, organization, or system, to a specific public and private key pair. Digital certificates can be thought of as electronic credentials that verify the identity of an individual, system, or organization.

To allow maximum flexibility and enhanced security in your deployment options, the Adobe Access SDK requires 4 certificates:

• License Server certificate

The SDK uses this certificate to sign content licenses issued to Flash® Player and Adobe® AIR® clients.

• Packager certificate

The SDK uses this certificate to generate DRM metadata when packaging (encrypting) content.

• Transport certificate

The SDK uses this certificate to secure the communication between the clients and license server.

• Domain CA certificate

Customers who want to implement a domain server need the Domain CA certificate. Unlike the other certificates, the Domain CA certificate is not issued by Adobe.

*Note: For the Evaluation SDK and the Trial SDK, the License Server, Packager, and Transport certificates are combined into a single certificate.*

### <span id="page-3-2"></span>**Prerequisites**

To use the Certificate Enrollment site to request certificates you need to know the following:

- How public key infrastructure (PKI) works
- How to generate key pairs and secure your private keys
- How to generate a certificate signing request (CSR)
- How to convert PKCS#7 into PKCS#12, PEM, and DER files

### <span id="page-4-0"></span>**About certificate enrollment roles**

The certificate enrollment process requires at least two employees: an Administrator and a Requester. The Adobe Access SDK licensee appoints an Account Administrator. There can be only one Account Administrator. The Account Administrator can designate one Secondary Administrator.

Administrators can designate up to five Requestors. Requestors are employees at your company who request and deploy certificates. Administrators approve the certificate requests. Each Adobe ID account can have only one role.

The following are the abilities of each role:

Account Administrator

- 1 Account Administrator per license.
- Add a Requesters
- Add a Secondary Administrator
- Edit the telephone information and challenge phrase of the requester company
- Remove Requesters and Secondary Administrator
- Approve or reject certificate requests
- Revoke issued certificates

Secondary Administrator

- 1 Secondary Administrator per license.
- Add Requesters
- Edit the telephone information and challenge phrase of the requester company
- Remove Requesters
- Approve or reject certificate requests
- Revoke issued certificates

Requester

- Up to 5 Requesters per license.
- Request certificates

### <span id="page-4-1"></span>**Add Requesters and a Secondary Administrator**

#### **Add a Requester**

An Adobe Access licensee can have up to five Requesters. It is advised, however, to limit the number of Requesters to the individuals who are developing the Adobe Access solution. The Requesters are responsible for storing the private key in a secure location.

- **1** An administrator logs on to the Certificate Enrollment sit[e w](http://www.adobe.com/go/flashaccess_certificate_enrollment)ith a valid AdobeID that contains the domain name of the licensee.
- **2** On the Home page, click Add a Requester.
- **3** On the User accounts tab, do one of the following:
	- Add user.

If the employee has an Adobe account, enter the e-mail address. Click Add and continue.

• Invite user.

If the employee doesn't have an Adobe account, invite them to create one. Enter the e-mail address and name of the employee and click Send an invitation. The site sends an e-mail invitation to the invitee. The e-mail contains a link to adobe.com where the invitee can create an account. The invitee must use the e-mail address to which the invitation was sent.

*Note: The administrator does not receive notification when a user has created an account. Check the User accounts tab on the Certificate Enrollment site to see whether an invitee has created an account.*

- **4** If you added a user, the role section screen in the User accounts tab opens. Do the following:
	- Confirm that the user's information is correct.
	- Enter the company phone number and challenge phrase.

The user must know this phrase to verify their account.

- For User type, select Requester.
- Click Save.

The Requester receives an e-mail stating that their Adobe Access account registration has been completed.

- **5** If you invited a user, do the following:
	- Log on to the Certificate Enrollment site.
	- Select the User accounts tab.
	- Locate the user in the Invitations Sent section and click Authorize.

*Note: If there isn't an Authorize link in the Actions column, the invitee hasn't created an Adobe account yet.*

- Confirm that the Requester's information is correct.
- Enter the company phone number and challenge phrase.

The Requester must know this phrase to verify their account.

- For User type, select Requester.
- Click Save.

The user receives an e-mail stating that their Adobe Access account registration has been completed.

#### **Create a Secondary Administrator**

The Account Administrator can create a Secondary Administrator. There can be only one secondary administrator. The Account Administrator can promote the Secondary Administrator to Account Administrator. This action demotes the Account Administrator to the role of Secondary Administrator.

- **1** The Account Administrator logs on to the Certificate Enrollment site with a valid Adobe ID that contains the domain name of the licensee.
- **2** On the User accounts tab, do one of the following:
	- Add user.

If the employee has an Adobe account, enter the e-mail address. Click Add and continue.

• Invite user.

If the employee doesn't have an Adobe account, invite them to create one. Enter the e-mail address and name of the employee and click Send an invitation. The site sends an e-mail invitation to the invitee. The e-mail contains a link to adobe.com where the invitee can create an account. The invitee must use the e-mail address to which the invitation was sent.

*Note: The administrator does not receive notification when a user has created an account. Check the User accounts tab on the Certificate Enrollment site to see whether an invitee has created an account.*

- **3** If you added a user, the role section screen in the User accounts tab opens. Do the following:
	- Confirm that the user's information is correct.
	- Enter the company phone number and challenge phrase.

The user must know this phrase to verify their account.

• For User type, select Administrator.

*Note: To swap Account Administrator and Secondary Administrator roles, select Make default administrator.*

• Click Save.

The administrator receives an e-mail stating that their Adobe Access account registration has been completed.

- **4** If you invited a user, do the following:
	- Log on to the Certificate Enrollment site.
	- Select the User accounts tab.
	- Locate the user in the Invitations Sent section and click Authorize.

*Note: If there isn't an Authorize link in the Actions column, the invitee hasn't created an Adobe account yet.*

- Confirm that the user's information is correct.
- Enter the company phone number and challenge phrase.

The user must know this phrase to verify their account.

• For User type, select Administrator.

*Note: To swap Account Administrator and Secondary Administrator roles, select Make default administrator.*

• Click Save.

The user receives an e-mail stating that their Adobe Access account registration has been completed.

### <span id="page-6-0"></span>**Request certificates**

To use the Adobe Access SDK Production SDK, repeat the following steps to request each certificate (License Server, Packager, and Transport). The Evaluation SDK and the Trial SDK use a single certificate.

#### **Generate a Certificate Signing Request (Requester)**

*Note: The examples provided in this document use OpenSSL. You can also use other utilities. Use these examples for reference only. For information about generating key pairs and storing keys and certificates in your Hardware Security Module (HSM), see the documentation for your HSM.*

**1** Generate a key pair.

To use a utility such as OpenSSL, open a Command Window and enter the following:

openssl genrsa -des3 -out mycompany-license.key 1024

*Note: Adobe recommends including certificate type (lic, pkgr, trans, trial, or eval) in the key name. This naming convention makes it easier when you deploy them on your license and packaging servers. This example uses "mycompany-license.key". For the Evaluation and Trial versions, use "mycompany-eval.key" and "mycompanytrial.key".*

**2** Enter a password to protect the private key. Passwords should contain at least 12 characters. The characters should include a mixture of uppercase and lowercase ASCII characters and numbers.

To use OpenSSL to generate a strong password, open a Command Window and enter the following:

openssl rand -base64 8

**3** Generate a Certificate Signing Request (CSR).

To use OpenSSL to generate a CSR, open a Command Window and enter the following:

openssl req -new -key mycompany-license.key -out mycompany-license.csr -batch

- **4** You are prompted to enter the password for the private key.
- **5** Create a back-up copy of your private key and password

If you lose the private key or if it's compromised, contact the Adobe Certificate Administrator to revoke your certificate and request a new one.

*Note: Adobe recommends using an HSM to protect your private key and password.*

#### **Request a certificate (Requester)**

**1** Log onto the Certificate Enrollment site.

The user who requests a certificate must be a Requester.

**2** On the Request tab, select the type of certificate (License Server, Packager or Transport).

*Note: This option is not shown for the Evaluation and Trial SDK versions. Those SDK versions use one certificate.*

- **3** Do one of the following:
	- Upload the CSR file.
	- Copy the CSR information from the CSR and paste it into the form.

*Note: To copy the CSR information, select the text between, not including, the beginning tag (-----BEGIN CERTIFICATE REQUEST-----) and end tag (-----END CERTIFICATE REQUEST-----).*

**4** Click the Submit Request button.

An e-mail is sent to the Account and Secondary Administrators for review. The Requester is CC'd.

#### **Approve a certificate (Account or Secondary Administrator)**

- **1** Log onto the Certificate Enrollment site.
- **2** Select the Certificates tab.
- **3** Review the request to verify that the request is valid.
- **4** If the request is valid, click Approve. You may also add a comment.

An e-mail is sent to the Requester stating that the request has been approved by one of the company administrators. A copy of this e-mail is sent to the company and Adobe administrators.

**5** If the request is not valid, click Reject and enter a comment in the confirmation dialog.

An e-mail is sent to the Requester stating that the request has been rejected by one of the company administrators. A copy of this e-mail is sent to the company administrators.

#### **Certificate delivery**

When an administrator approves a certificate request, Adobe verifies the identity of the Requester. Adobe contacts the Requester at the telephone number listed in their profile.

The Adobe administrator attempts to contact the Requester twice within a three-day period. If the Adobe administrator cannot contact the Requester, they leave a message requesting a call-back or they provide a time when they will call again. If the Adobe administrator is not able to reach the Requester, an e-mail is sent to the administrators.

*Note: Only the Account and Secondary administrators can change the company telephone number and the challenge phrase of the Requester.*

If the identity of the Requester is verified, the Requester receives an e-mail containing the PKCS#7 file (p7b).

The Requester can copy the PKCS#7 content from the e-mail body and save it to a file or use the file that is attached to the e-mail. Adobe recommends that when you save the PKSC#7 file, you use the base name that you used to generate the private key and CSR file.

*Note: The file sent to the Requester contains only the certificate. The file does not contain private key information.*

#### **Obtaining Domain CA certificates**

Unlike the License Server, Packager or Transport certificate, the Domain CA certificate is not issued by Adobe. You can obtain this certificate from a Certificate Authority, or you can generate a self-signed certificate to use for this purpose. The Domain CA certificate should use a 1024-bit key and contain the standard attributes required in a CA certificate:

- Basic Constraints extension with the CA flag set to true
- Key Usage extension specifying Certificate Signing is allowed

For example, using OpenSSL, a self-signed CA certificate can be generated as follows:

**1** Create a file called ca-extensions.txt containing:

keyUsage=critical,keyCertSign basicConstraints=critical,CA:TRUE subjectKeyIdentifier=hash

**2** Generate key:

openssl genrsa -des3 -out domain-ca.key 1024

**3** Generate CSR:

openssl req -new -key domain-ca.key -out domain-ca.csr

**4** Generate certificate:

openssl x509 -req -days 365 -in domain-ca.csr -signkey domain-ca.key -out domain-ca.cer extfile ca-extensions.txt

**5** Generate password:

openssl rand -base64 8

**6** Generate PFX:

openssl pkcs12 -export -inkey domain-ca.key -in domain-ca.cer -out domain-ca.pfx

### <span id="page-9-0"></span>**Deploy certificates**

To add certificates to the Adobe Access properties files, convert the PKCS#7 file to a PFX file using the private key and generate either a PEM file or a DER file.

- When a credential (certificate and private key) is required, the Adobe Access command line tools and Adobe HTTP Dynamic Streaming packager require a PFX file. The SDK, Reference Implementation, and Adobe Access Server for Protected Streaming can accept a PFX file and can also use a credential stored on an HSM.
- When only a certificate is required, most Adobe Access components can use a PEM file, DER file, or a certificate on an HSM. The Adobe HTTP Dynamic Streaming packager only accept DER files for certificates.

#### **Convert files**

Using a utility such as OpenSSL and the private key the Requester generates the PKCS#12 (pfx) and PEM/DER files by entering the following commands from a Command Window:

**1** Convert PKCS#7 file to a temporary PEM file.

To use OpenSSL, open a Command Window and enter the following:

openssl pkcs7 -in mycompany-license.p7b -inform DER -out mycompany-license-temp.pem -outform PEM -print certs

*Note: This temporary PEM contains your certificate and the certificates for Intermediate CAs. Use these certificates to generate the PFX file.*

**2** Convert the temporary PEM file to a PFX file.

To use OpenSSL, open a Command Window and enter the following:

openssl pkcs12 -export -inkey mycompany-license.key -in mycompany-license-temp.pem -out mycompany-license.pfx -passin pass:private\_key\_password -passout pass:pfx\_password

**3** Convert the temporary PEM file to a final PEM file.

To use OpenSSL, open a Command Window and enter the following:

openssl x509 -in mycompany-license-temp.pem -inform PEM -out mycompany-license.pem -outform PEM

*Note: Although not required, Adobe recommends using different passwords for the private key (private\_key\_password) and the PFX (pfx\_password).*

This final PEM file contains only your certificate.

**4** Convert the PEM file to a DER file.

To use OpenSSL, open a Command Window and enter the following:

openssl x509 -in mycompany-license.pem -inform PEM -out mycompany-license.der -outform DER

*Note: DER files are required only for the HTTP Dynamic Streaming packager.*

#### **Deploying certificates**

**1** To avoid having the PFX password available in clear text on the License Server, the Reference Implementation and Adobe Access Server for Protected Streaming require the password to be encrypted when specified in the configuration file. See *Using the Adobe Access Reference Implementations* or *Using the Adobe Access Server for Protected Streaming* for instructions on running the scrambling utilities. The Reference Implementation and Adobe Access Server for Protected Streaming each includes its own scramble utility, and the encrypted passwords are not interchangeable between these two License Server implementations.

**2** To deploy the certificates and scrambled password to your license and packaging servers, see *Using the Adobe Access Reference Implementations* or *Using the Adobe Access Server for Protected Streaming*.

### <span id="page-10-0"></span>**Storing keys**

Adobe recommends that content publishers store cryptographic private keys for signing and encryption in a secure, tamper-proof hardware device. Keys that are stored in software are more susceptible to compromise than keys that are stored in hardware. For example, if a software key is leaked, the key or file that contains the key is typically copied, making it difficult to detect the breach. Keys that are stored on hardware are less vulnerable to undetected compromise.

Hardware security modules (HSMs) are dedicated hardware devices that store and protect cryptographic keys. For more information, see *Storing keys* in *Adobe Access Secure Deployment Guidelines*.

### <span id="page-10-1"></span>**Renew certificates**

There are different certificate renewal restrictions based on your Adobe Access SDK configuration:

• Adobe Access Production SDK

Adobe provides the initial set of certificates for the Adobe Access Production SDK free of charge when you purchase a support contract. If you don't have a support contract, you can purchase renewal certificates. This set of certificates is valid for two years.

• Adobe Access Evaluation SDK

The certificate set for this SDK is valid for one year and cannot be renewed.

• Adobe Access Trial SDK

The Adobe Access Trial SDK is valid for three months. Adobe provides one set of renewal certificates free of charge.

Before a set of certificates expires, Adobe sends an e-mail to the original requester reminding the requester to apply for a new set of certificates. The company administrators are copied on these reminder emails.

The administrators and requester receive an e-mail 8 and 4 weeks before the production certificates expire. The renewal notification e-mail will be sent out 2 weeks before expiration for the Trial version. Within this renewal window requesters can submit requests for new certificates.

To continue using the Adobe Access SDK after the second set of certificates has expired, purchase a higher SDK configuration. For example, upgrade from the Trial to the Evaluation or Production configurations. Upgrade from the Evaluation configuration to the Production configuration.